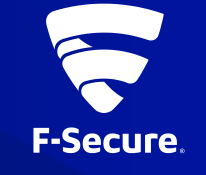

# **F-SECURE SAFE MOBILE ANTIVIRUS ANDROID**版(**FSMS-S**) インストールガイド

Ver.19.2

#### インストールと使用開始

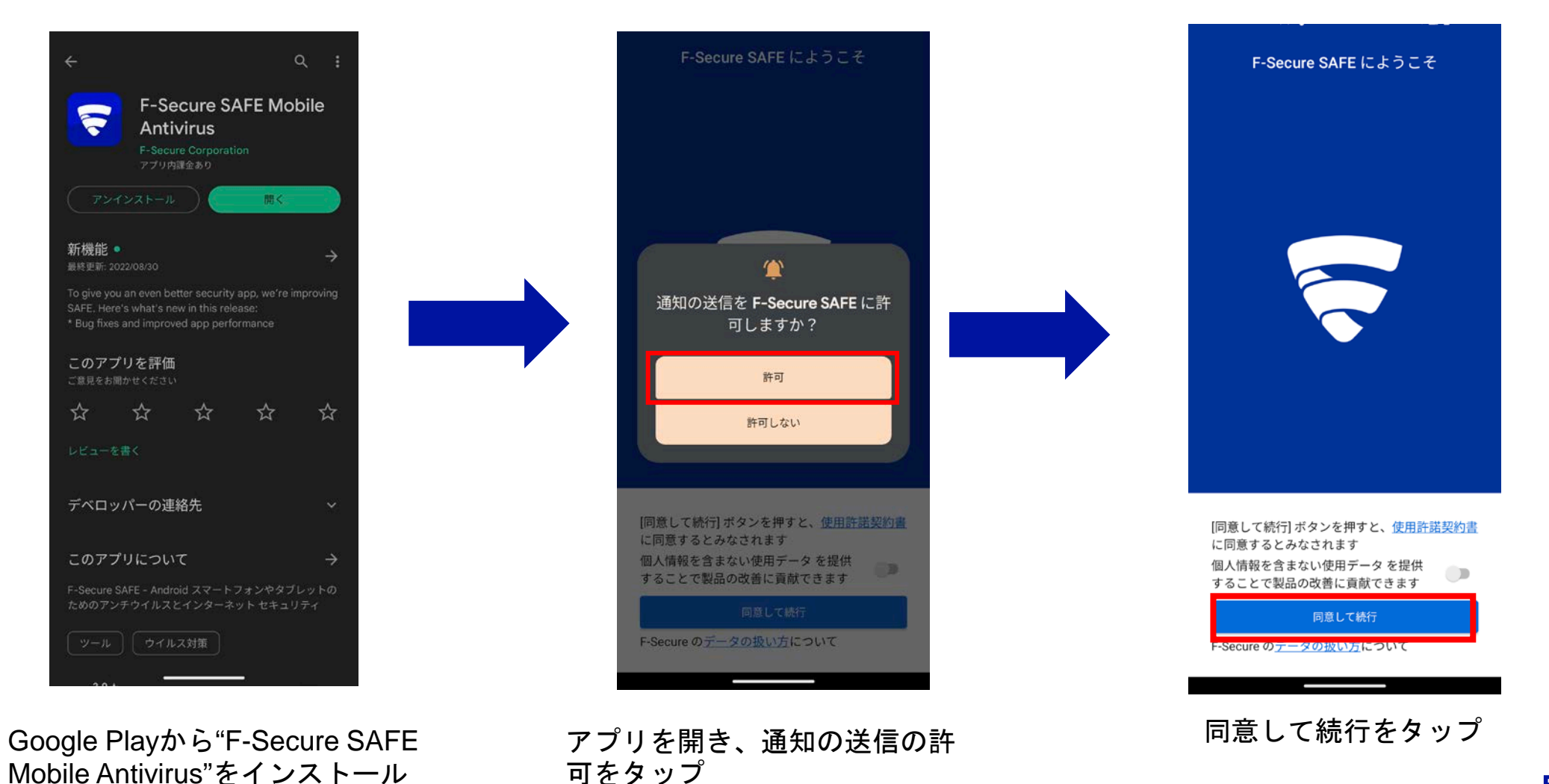

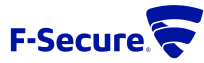

2

### アカウント作成

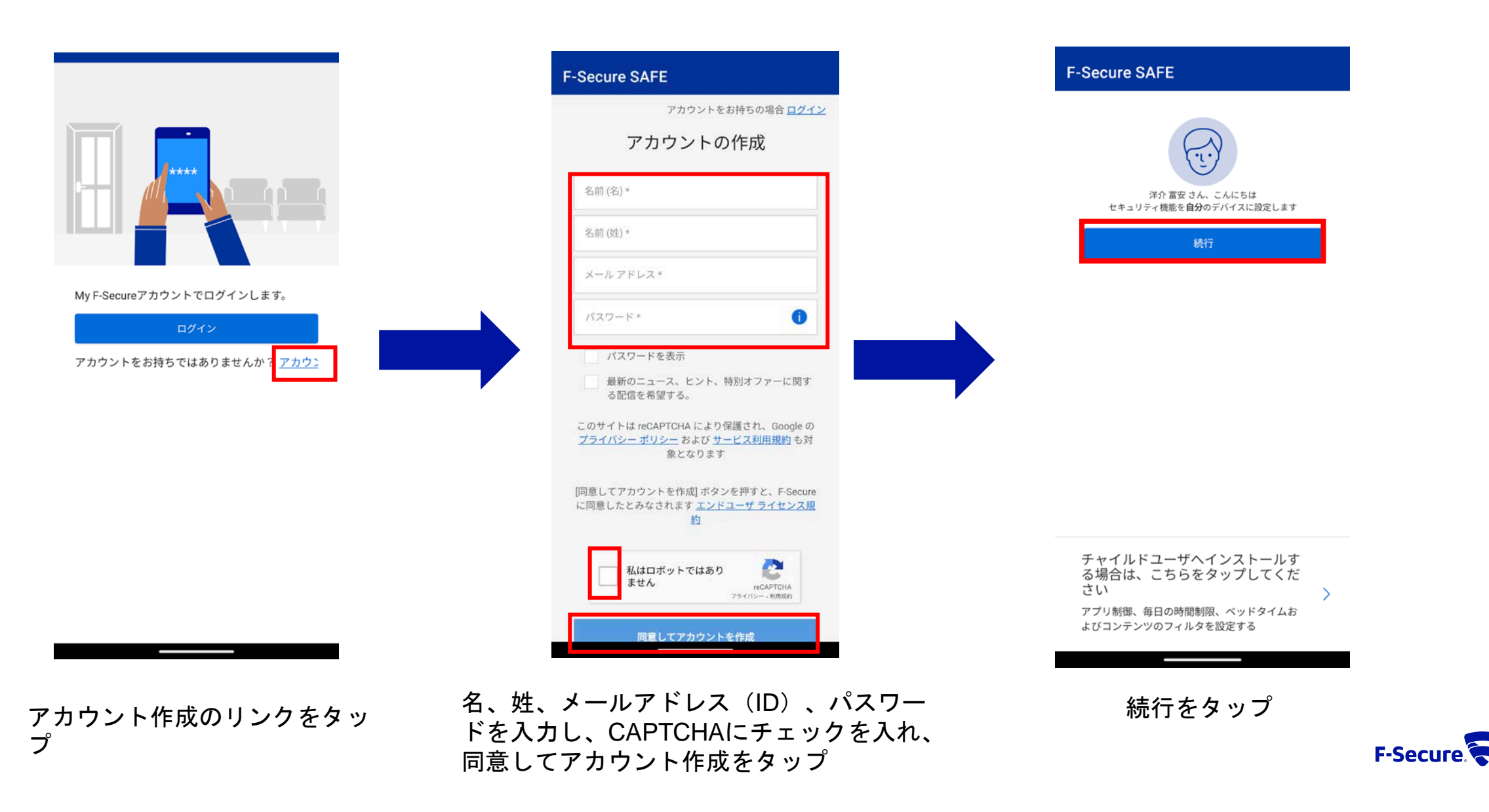

3

#### 権限設定

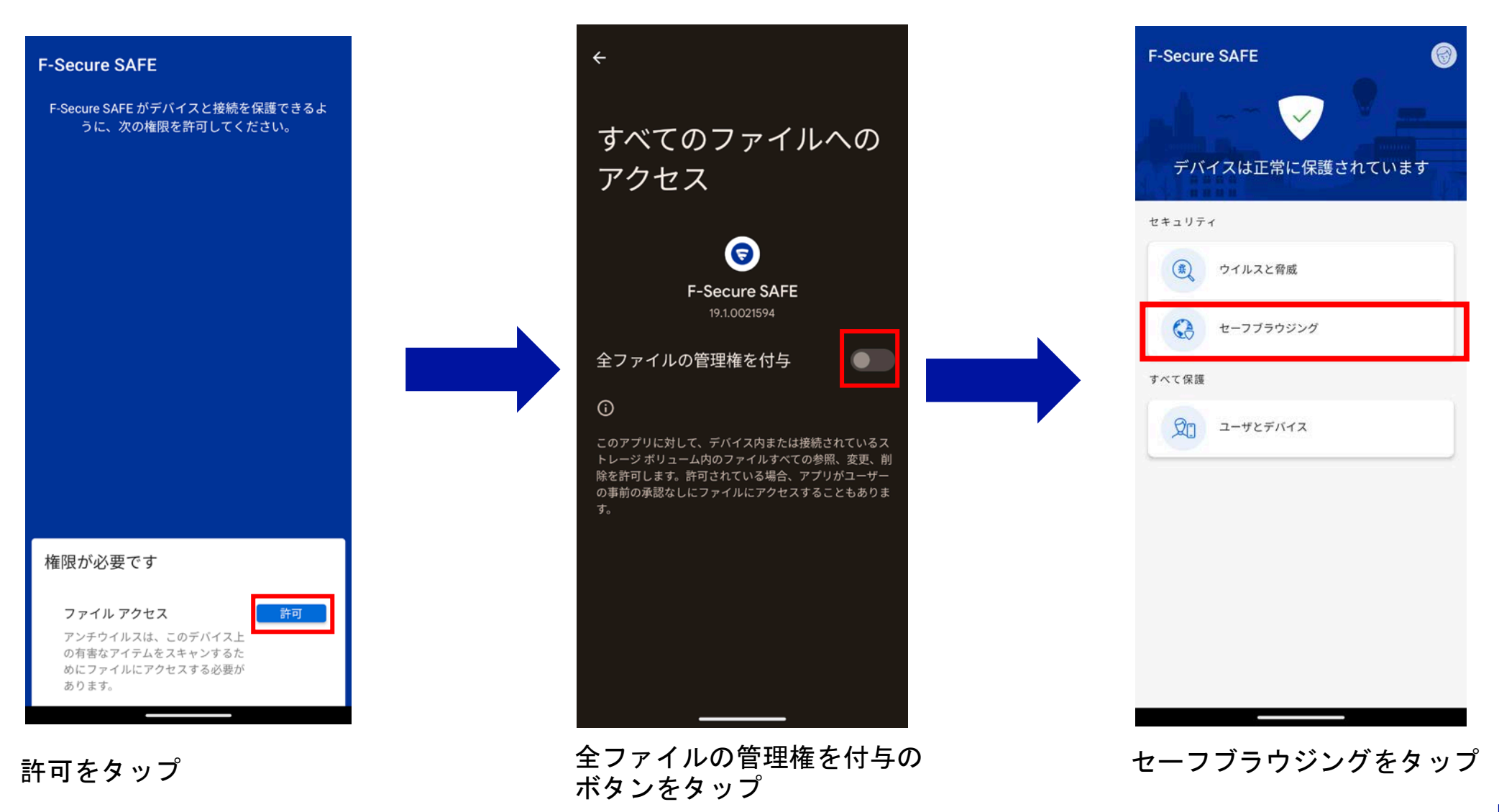

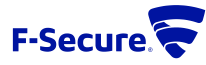

### **MY F-SECURE**へのログイン

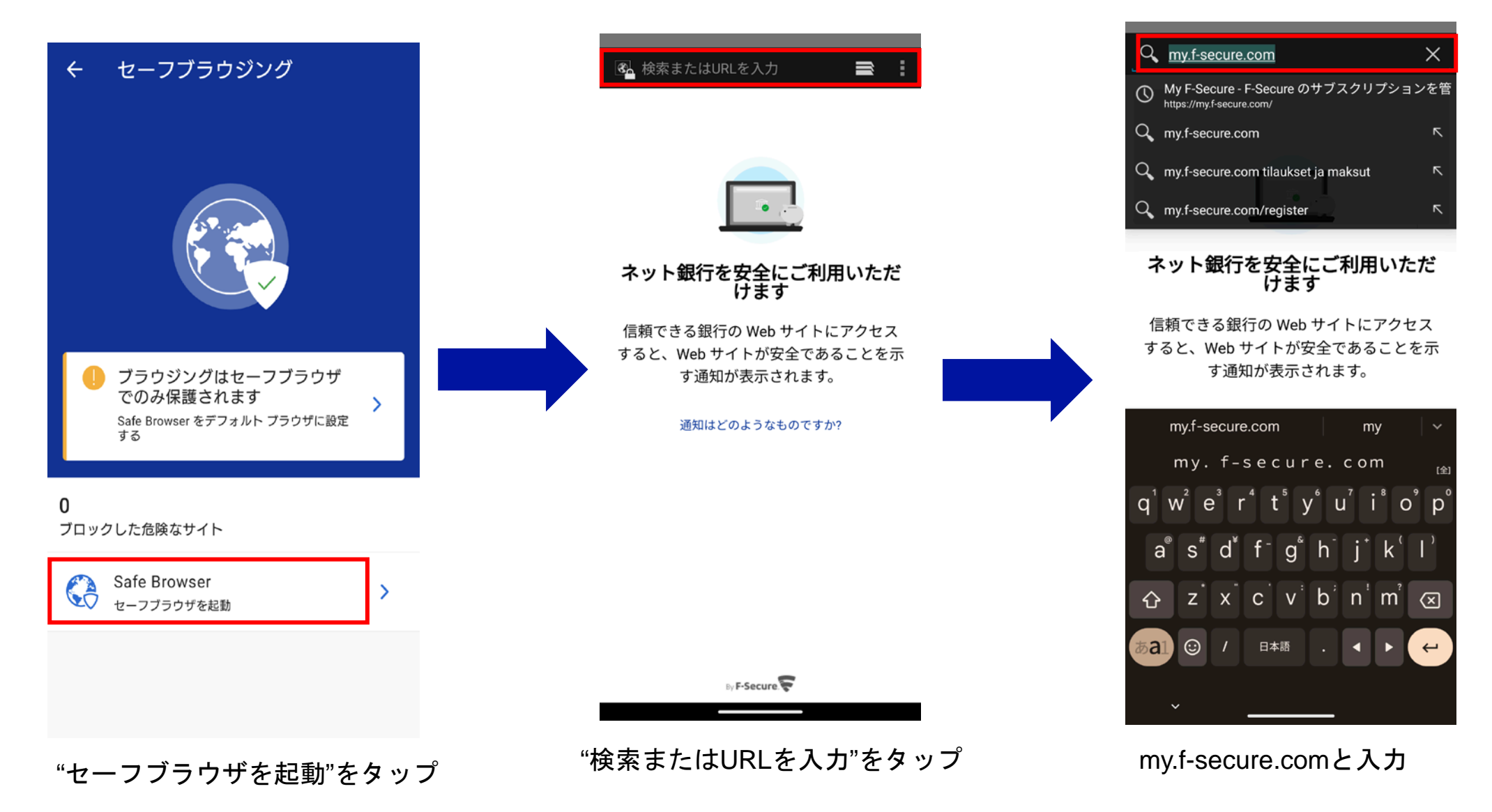

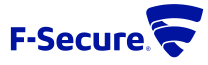

### **MY F-SECURE**へのログイン

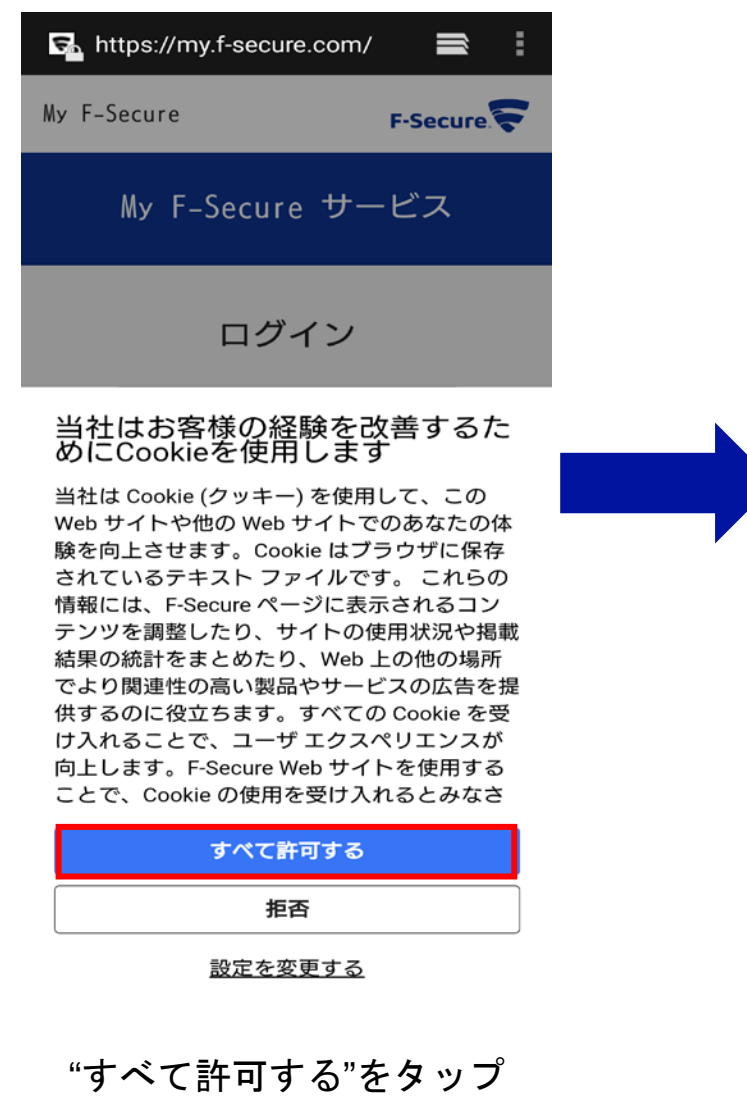

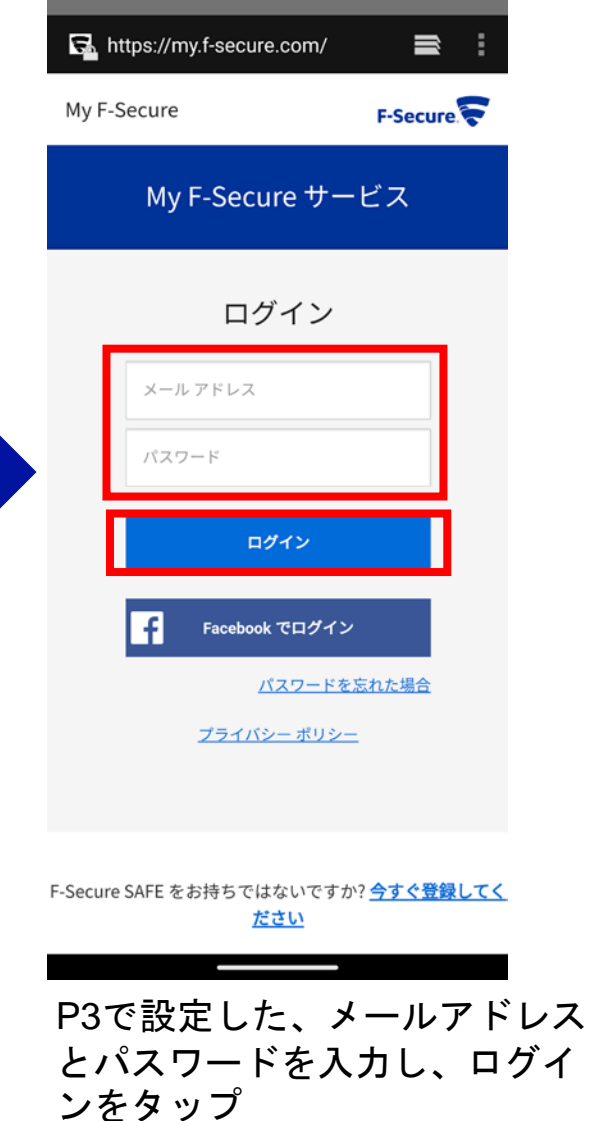

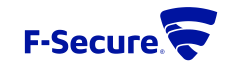

## キーコードの入力

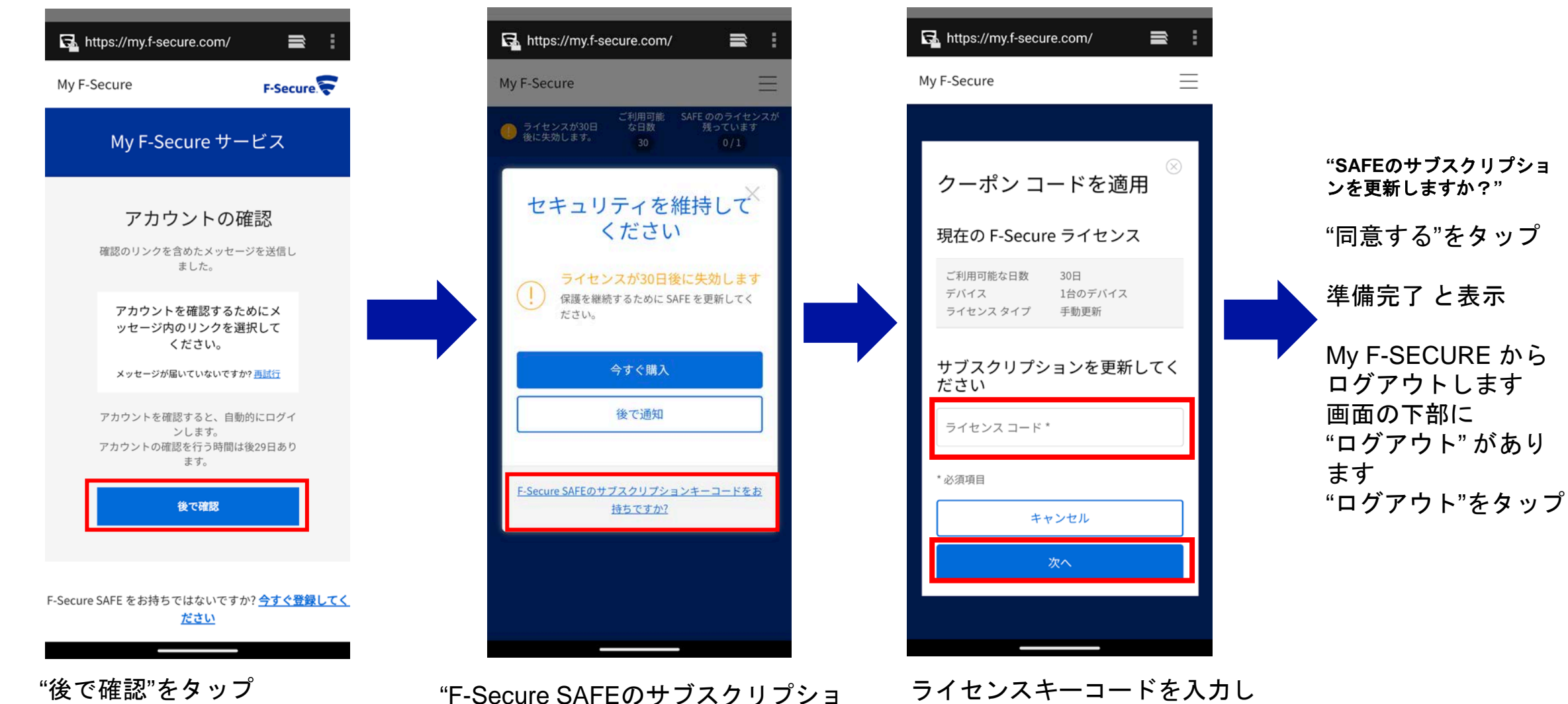

て、次へをタップ

**F-Secure** 

ンコードをお持ちですか?"をタップ

再インストール・機種変更について

≪再インストール≫

**1.** 別のデバイス(パソコン等)のブラウザから **My F-Secure**ポータル( **https://my.f-secure.com/** )にログインします。 **2.** 前デバイスのアイコンをクリック **3.** ライセンス解除 クリック

**4.** デバイス追加 をクリック

**5.** デバイスタイプ 「スマートフォン」をクリック

**6.** メール または**SMS**でインストールリンク**URL**が記載されたメッセージを送信

**7.** 新デバイスで**6.**のメッセージを受信し、メッセージ内のインストールリンク**URL**をタップします。

インストール開始となります。

#### ≪機種変更≫

**1.** 別のデバイス(パソコン等)のブラウザから **My F-Secure**ポータル( **https://my.f-secure.com/** )にログインします。 または、現デバイス で「**F-Secure SAFE**」アプリを開き、次に ユーザとデバイス をタップで、 **My F-Secure**ポータルと同様の画面になります。 **2.** 現デバイスのアイコンをクリック **3.** ライセンス解除 クリック **4.** 現デバイスからアプリをアンインストール **5.** 別のデバイス(パソコン等)のブラウザから **My F-Secure**ポータル( **https://my.f-secure.com/** )にログインします。 **6.** デバイス追加 をクリック **7.** デバイスタイプ 「スマートフォン」をクリック **8.** メール または**SMS**でインストールリンク**URL**が記載されたメッセージを送信 **7.** 新デバイスで**8.**のメッセージを受信し、メッセージ内のインストールリンク**URL**をタップします。 インストール開始となります。

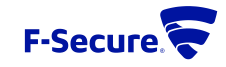